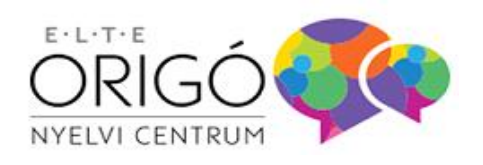

I ORIGÓ NYELVVIZSGA

# ORIGÓ ÉS ORIGÓ MONO VIZSGATERMI SAJÁTGÉPES **NYELVVIZSGA**

# Általános és technikai tudnivalók

*Hozd magaddal a vizsgaterembe a saját laptop számítógéped, és írd meg rajta a vizsgát!*

*Az írásbeli és a beszédértés (labor) vizsgarészhez beépített online szótárt használhatsz.* 

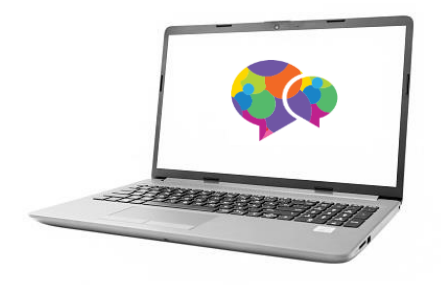

**Hatályos 2024. március 1-től**

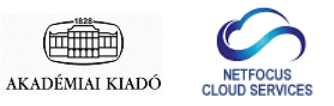

# TARTALOMJEGYZÉK

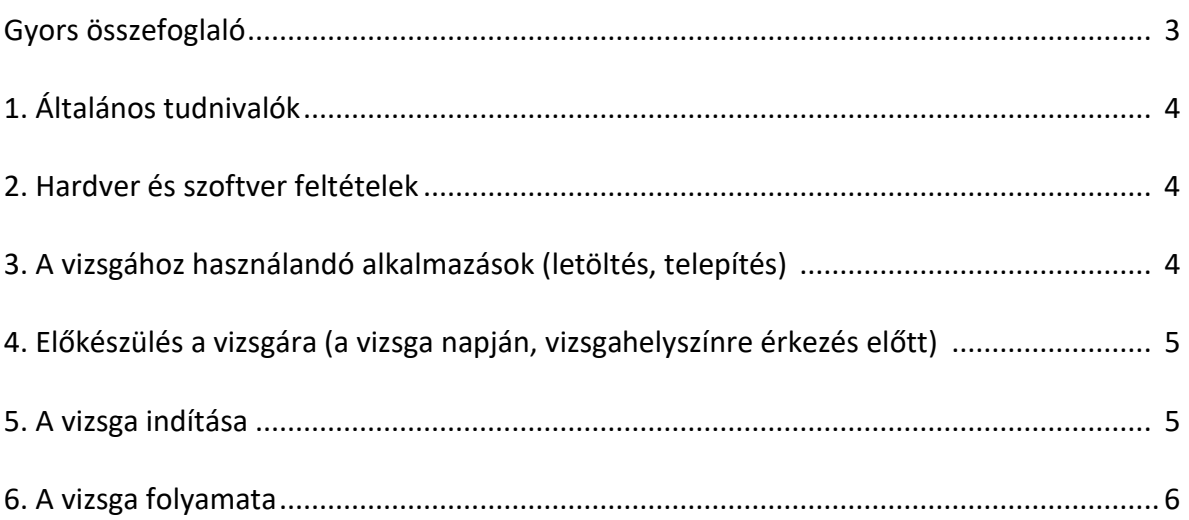

# GYORS ÖSSZEFOGLALÓ

# **ELŐKÉSZÍTÉS – AZ ELSŐ VIZSGARÉSZ ELŐTTI NAPOKBAN**

- A vizsgafiókodból (https://onyc.nyelvvizsgajelentkezes.hu) töltsd le a laptopodra a **SEB** alkalmazást és a sajátgépes konfigurációs fájlt (ONYC\_SAJÁTGÉPES.SEB) és telepítsd fel!
- A **SEB** indítófájlra (ONYC\_SAJÁTGÉPES.SEB) kattintva indítsd el az alkalmazást! Jelszó: exam
- Próbáld ki az írásbeli és a beszédértés vizsgákat!

# **ÍRÁSBELI ÉS BESZÉDÉRTÉS VIZSGÁK**

A vizsga napján, mielőtt elindulsz otthonról a vizsgahelyszínre

- Hozd magaddal a laptopodat, amire már feltelepítetted a **SEB** alkalmazást és a fentiek szerint már kipróbáltad a működését!
- Töltsd fel teljesen a laptop akkumulátorát, hogy kibírja a vizsga időtartamát!

• Győződj meg arról, hogy a laptop Wifi hálózathoz tud kapcsolódni!

- Hozd magaddal a laptop hálózati töltőjét, amit vészhelyzetben, az akkumulátor lemerülése esetén használni tudsz!
- 

## A vizsgateremben

- A laptopodon a **SEB** indítófájlra (ONYC\_SAJÁTGÉPES.SEB) kattintva indítsd el az alkalmazást (jelszó: exam)!
- A teremfelügyelő oda fog lépni hozzád, elvégzi az azonosításodat és a képernyőn megjelenő QR kód leolvasásával beléptet a vizsgafelültre.
- A vizsga kezdési időpontjában a teremfelügyelő indítja el a vizsgát.

# **SZÓBELI VIZSGA**

• A szóbeli vizsga hagyományos módon, személyes megjelenéssel kerül megrendezésre a vizsgahelyeken, nincs szükség hozzá a laptopodra.

A számítógépes vizsgák egyik fajtája a vizsgatermi sajátgépes vizsga (továbbiakban: sajátgépes vizsga), ahol a vizsgázó a saját laptopján írhatja meg az írásbeli és a beszédértés (labor) vizsgákat a jelentkezés során választott vizsgahely vizsgatermében.

papíralapú vizsgák mellett számítógépes vizsgákat szervez. Az Origó és az Origó MONO számítógépes

Az ELTE Origó Nyelvi Centrum Kft. (a továbbiakban: Vizsgaközpont) hagyományos,

vizsgák szerkezete és feladatai megegyeznek a papíralapú vizsgákkal.

A vizsgázók a sajátgépes vizsga írásbeli és beszédértés (labor) vizsgarészéhez az Akadémiai Kiadó kétnyelvű elektronikus szótárait használhatják.

A vizsgázónak a sajátgépes vizsgához egy laptop számítógépre van szüksége, amire a vizsga előtti napokban telepítenie kell a vizsgaalkalmazást (Safe Exam Browser, **SEB**) és az ún. konfigurációs fájt (ONYC\_SAJÁTGÉPES.SEB). Az alkalmazást és a konfigurációs fájlt a vizsgafiókból (https://onyc.nyelvvizsgajelentkezes.hu) lehet letölteni.

### **2. HARDVER ÉS SZOFTVER FELTÉTELEK**

- Laptop: PC legalább Windows 10, vagy Apple legalább macOS 10.14 operációs rendszerrel.
- A vizsga teljes tartamára elegendő feltöltöttségű, beépített akkumulátor; vészhelyzet esetére folyamatos tápellátást biztosító hálózati adapter és kábel vagy hordozható laptop power bank.
- Képernyőfelbontás legalább 1200x800 WXGA, ajánlott legalább 15' képernyőméret.
- Billentyűzet: a vizsga nyelvét támogató billentyűzet, amin az adott nyelvhez tartozó karakterek használhatók (szoftveresen, az operációs rendszer szintjén is hozzáadható).
- Igény szerint a laptophoz csatlakoztatható egér vagy külső billentyűzet.
- Wifi hálózat csatlakozás lehetősége a laptopról.

### **3. A VIZSGÁHOZ HASZNÁLANDÓ ALKALMAZÁSOK (LETÖLTÉS, TELEPÍTÉS)**

A vizsgát az erre a célra kialakított elektronikus vizsgafelületen tudod teljesíteni. A vizsgákat **Windows 10, vagy macOS 10.14** vagy magasabb verziószámú operációs rendszerre telepített alkalmazásból tudod elérni. A vizsgaközpont vizsgarendszere más operációs rendszert jelenleg nem támogat.

Kérjük, hogy töltsd le a vizsgaalkalmazást és a konfigurációs fájlt a vizsgafiókodból, vagy az alábbi linkre kattintva!

a ) Safe Exam Browser (**SEB**):

[https://onyc.nyelvvizsgajelentkezes.hu/app/ONYC\\_VizsgaApp.exe](https://onyc.nyelvvizsgajelentkezes.hu/app/ONYC_VizsgaApp.exe) b) a konfigurációs fájlt, amiről a vizsgafelületet indítani tudod: [https://onyc.nyelvvizsgajelentkezes.hu/app/ONYC\\_sajatgepes.seb](https://onyc.nyelvvizsgajelentkezes.hu/app/ONYC_sajatgepes.seb)

A **SEB** alkalmazás NE indítsd el a telepítése után, hanem mindig a konfigurációs fájlra kattintva indítsd el a rendszert! Javasoljuk, hogy a konfigurációs fájlt húzd ki a számítógép operációs rendszerének asztalára, hogy mindig egy kattintással el tudd indítani vele a vizsgaalkalmazást!

Az indítást követően a rendszer mindig jelszót kér. A jelszó: **exam**.

A vizsgaalkalmazás telepítését ne hagyd az utolsó pillanatra! Lehetőleg a vizsga előtti napokban telepítsd azt. Honlapunkon a "Számítógépes vizsga kipróbálása" menüpontra kattintva kipróbálhatod a rendszert az elérhető minta feladatsorok megoldásával.

## **1. ÁLTALÁNOS TUDNIVALÓK**

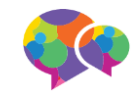

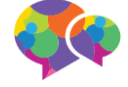

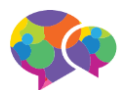

### **5. A VIZSGA INDÍTÁSA**

A vizsgaterembe érkezés után a teremfelügyelő leültet a vizsgahelyedre.

A vizsgához a teremfelügyelőtől kapni fogsz egy takaró paravánt, amit kényelmesen el tudsz helyezni az asztalon a laptop köré, megakadályozva azt, hogy másik vizsgázó rálásson a képernyődre, illetve, hogy te láss rá a többi vizsgázó képernyőjére.

Az asztalon a számítógépen, az igazolványon és a takaró paravánon kívül más nem lehet.

Miután elhelyezted a számítógépet és a paravánt, csatlakozz a teremfelügyelő által megjelölt Wifi hálózathoz. A hálózat nevét és az eléréséhez szükséges jelszót a teremfelügyelő kiírja a vizsgateremben található táblára.

A laptopodon a **SEB** indítófájlra (ONYC\_SAJÁTGÉPES.SEB) kattintva indítsd el a vizsgaalkalmazást! Jelszó: **exam**.

Az összes vizsgázó megérkezése után elkezdődik a vizsgázók azonosítása. Ehhez készítsd elő érvényes igazolványodat (személyi igazolvány, útlevél, jogosítvány). A teremfelügyelő oda fog lépni hozzád, elvégzi az azonosításodat és a képernyőn megjelenő QR kód leolvasásával beléptet a vizsgafelültre.

A vizsga kezdési időpontjában a teremfelügyelő indítja el a vizsgát.

## **4. ELŐKÉSZÜLÉS A VIZSGÁRA (A VIZSGA NAPJÁN, VIZSGAHELYSZÍNRE ÉRKEZÉS ELŐTT)**

A vizsgát a Vizsgaközpont azon vizsgahelyének a vizsgatermében fogod megírni, ahová jelentkeztél.

Kérjük, hogy a vizsga napján, mielőtt elindulsz otthonról a vizsgahelyszínre

- Hozd magaddal a laptopodat, amire már feltelepítetted a **SEB** alkalmazást és a fentiek szerint már kipróbáltad a működését!
- Töltsd fel teljesen a laptop akkumulátorát, hogy kibírja a vizsga időtartamát!
- Hozd magaddal a laptop hálózati töltőjét, vagy egy hordozható, feltöltött laptop power bank-et, amit vészhelyzetben, az akkumulátor lemerülése esetén használni tudsz!
- Győződj meg arról, hogy a laptop Wifi hálózathoz tud kapcsolódni!

Ne felejtsd el a személyi azonosításra alkalmas, érvényes igazolványodat (személyi igazolvány, útlevél, jogosítvány) magaddal hozni! A diákigazolvány nem alkalmas azonosításra.

Írásbeli és beszédértés (labor) vizsgához papír alapú szótárra nem lesz szükséged, mert a szótár a vizsgafelületbe beépítve található.

Jegyzetpapírt se hozz magaddal, mert a vizsgán csak az elektronikus vizsgafelületre lehet jegyzetelni.

Kérjük, hogy a vizsga helyszínére legalább a vizsga kezdete előtt 45 perccel érkezz meg, hogy legyen idő az eszköz elhelyezésére, az azonosításra, és egy esetleges technikai probléma esetén annak kezelésére!

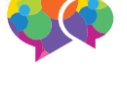

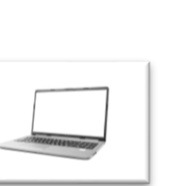

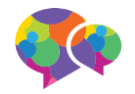

## **6. A VIZSGA FOLYAMATA**

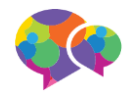

A vizsga alatt a számítógéped **hálózati kapcsolatának állapotát** a teremfelügyelő a vizsga vezérlőfelületéről látni fogja. Ha a csatlakozás megszűnik, erről azonnal értesíteni fog.

Előre nem látott **technikai probléma** esetén (pl. számítógép lefagyása) fordulj a teremfelügyelőhöz. Ha a számítógépet újra kell indítani, akkor a teremfelügyelőnek újra be kell léptetnie a vizsgafelületre a kezdőoldalon megjelenő QR kód használatával.

A vizsgát csak a **SEB** alkalmazásból lehet megírni és csak a vizsgateremben alkalmazott Wifi kapcsolatról. A teremfelügyelő vizsgavezérlő alkalmazása **érzékeli**, ha a vizsgázó **nem a vizsgahely Wifi hálózatát** használja, illetve érzékeli a **virtuális gép használatát**. Mindkét eset a vizsgából való kizárással és a vizsga érvénytelenítésével jár.

Írásbeli és beszédértés (labor) vizsgarész alatt kizárólag a vizsgafelületbe beépített, az Akadémiai Kiadó által szolgáltatott **elektronikus szótárat** tudod korlátozás nélkül használni. A szótár kétnyelvű, akár a magyar, akár az idegen nyelvű szó/kifejezés beírására megadja a párját.

Az egyes nyelvek **különleges karakterei** (pl. ékezetes karakterek) beillesztésének megkönnyítésre a vizsgafelület alsó sorába egy "KARAKTEREK" feliratú gombot találsz, amire rákattintva megjelennek a karakterek. Egy karakterre kattintva a rendszer rámásolja az adott karaktert a vágólapra, amit aztán a szövegbe beilleszthetsz.

*(Orosz vizsgázók esetében: Az orosz nyelv esetében a kétnyelvűség miatt a vizsgán mind cirill, mind latinbetűs billentyűzethasználatra szükséged lesz, ezért csak abban az esetben válaszd a sajátgépes vizsgát, ha nem okoz számodra problémát a váltott billentyűzethasználat. Külső billentyűzetet hozhatsz magaddal, és csatlakoztathatod a számítógépedhez)*

**Beszédértés vizsgán** a hanganyag a vizsgateremben kerül kihangosításra, nem a laptopon keresztül fogod hallani.

A vizsgák alatt fej-/fülhallgatót nem lehet használni.

Ha a laptop akkumulátora lemerül, akkor értesítsd a teremfelügyelőt, majd csatlakoztasd a saját, magaddal hozott hálózati töltődet, vagy a power bank-et a laptophoz. Ha a számítógép újraindult, a vizsgafelület elérést követően a teremfelügyelőnek újra be kell léptetnie a képernyőn megjelenő QR kódot leolvasva.